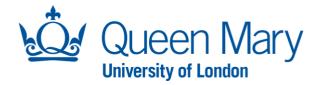

## **HIRING MANAGER USER GUIDE**

This guide will assist with the Creation, Review and Submission of a position request. The Hiring

Manager Profile is available to all staff who wish to create a position request.

## **GUIDE 1**

## **CREATING A VACANCY**

| Step                                                                                         | Example                                                                                                    |
|----------------------------------------------------------------------------------------------|----------------------------------------------------------------------------------------------------|
| Oleeo supports single<br>sign-on and you can<br>access the system via the<br>following link: | https://qmul-jobs.tal.net/saml2                                                                                                    |
| Click "Log in with single<br>sign on".                                                       | ATS - QMUL Jobs<br>Login with single sign on<br>or<br>Username<br>Password                                                                                                    |
| When you land in Oleeo,<br>you will be taken to the<br>dashboard page.                       | Les Mathely (procedulation)       Image: Section of the section of the section of the |

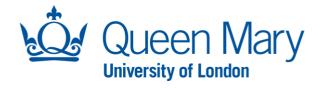

| Click on the 'Create          |                                                                                                    |  |
|-------------------------------|----------------------------------------------------------------------------------------------------|--|
| <b>Opportunity'</b> button in | _ Lee McNally (ypw294@gmul.a.,                                                                                                    |  |
| the quick links bar.          | Lee McNally (ypw294@qmul.a                                                                                                    |  |
|                               | Dashboard SUMMARY EVALUATE   CONDITIONAL OFFERS   PRE-EMPLOYMENT CHECKS                                                                                    |  |
| This will progress you to     | My Tasks V Quick Links                                                                                                    |  |
| the next page.                | Applications V Sb Create Opportunity ? Online Help                                                                                                    |  |
|                               | Opportunities                                                                                                    |  |
|                               | opportunities V                                                                                                    |  |
|                               |                                                                                                    |  |
|                               |                                                                                                    |  |
| Create                        |                                                                                                    |  |
|                               | Create                                                                                                    |  |
| You have two options to       |                                                                                                    |  |
| choose from:                  | Template Existing                                                                                                    |  |
|                               | Start with an existing template Copy an existing opportunity                                                                                               |  |
| • Template: which is to       | Select A Template                                                                                                    |  |
| select the relevant           | TEMPLATE: Employment Variation - Contract Variation Request                                                                                                |  |
| recruitment request.          | Job Title *         TEMPLATE: Employment Variation - One-off Payment Request           Job Title *         TEMPLATE: Named Researcher                      |  |
|                               | Creation Date TEMPLATE: Standard Recruitment - Faculty of Humanities & Social Sciences                                                                     |  |
|                               | TEMPLATE: Standard Recruitment - Faculty of Medicine & Dentistry Proposed Glosing Date * TEMPLATE: Standard Recruitment - Faculty of Science & Engineering |  |
|                               | TEMPLATE: Standard Recruitment - Professional Services Directorate                                                                                         |  |
|                               | Cancel Create Opportunity Save as Draft                                                                                                    |  |
|                               |                                                                                                    |  |
|                               |                                                                                                    |  |
|                               |                                                                                                    |  |
|                               | Create                                                                                                    |  |
| • Existing: which is to       |                                                                                                    |  |
| select and copy a             |                                                                                                    |  |
| previously submitted          |                                                                                                    |  |
| request. This                 | Template Existing                                                                                                    |  |
| template will allow           | Start with an existing template Copy an existing opportunity                                                                                               |  |
| for adjustment of             |                                                                                                    |  |
| -                             | Select Opportunity * Select Value +                                                                                                    |  |
| specific details              |                                                                                                    |  |
|                               |                                                                                                    |  |
|                               |                                                                                                    |  |
|                               |                                                                                                    |  |

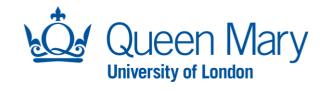

| Once either <b>Template</b> or <b>E</b>                                                                                                    |                                                                            | cted, you will be asked to complete a series of positior                                                                                                    | h |
|----------------------------------------------------------------------------------------------------|----------------------------------------------------------------------------|----------------------------------------------------------------------------------------------------|---|
|                                                                                                    | details                                                                    | s information.                                                                                                    |   |
|                                                                                                    |                                                                            |                                                                                                    |   |
| In the top section,<br>complete the 'Job Title' -                                                                                                    | Job Title *                                                                |                                                                                                    |   |
| this will be displayed on the advert and should be                                                                                                    | Creation Date                                                              | 28/08/2023                                                                                                    |   |
| the title of the position                                                                                                    |                                                                            |                                                                                                    |   |
| you are recruiting into.                                                                                                    | Proposed Closing Date *                                                    | DD/MM/YYYY 🗰 23 v 55 v                                                                                                    |   |
| <b>'Creation Date'</b> is auto<br>populated and should be<br>left as is.                                                                                      |                                                                            |                                                                                                    |   |
| <b>'Proposed Closing Date'</b><br>is the date you wish the<br>live advert to close – this<br>can be adjusted by the<br>Recruitment Team later if<br>required. |                                                                            |                                                                                                    |   |
| Position Details                                                                                                    |                                                                            |                                                                                                    |   |
| The next section is all the position details.                                                                                                    | Create                                                                     |                                                                                                    |   |
| Complete all the                                                                                                    | Is this a Named Researcher<br>Is this a Student Ambassado<br>Engagement? * |                                                                                                    |   |
| mandatory fields that are                                                                                                    | Budget Code *                                                              |                                                                                                    |   |
| marked with an asterisk*.                                                                                                    | Organisation Level 1*                                                      | Select *                                                                                                    |   |
| The question mark                                                                                                    | Organisation Level 3 *                                                     | Select •                                                                                                    |   |
| bubbles will give you                                                                                                    | Career Family *                                                            | Select                                                                                                    |   |
| extra help if you hover                                                                                                    | Planned Number of Hires (F                                                 | те).                                                                                                    |   |
| over them with the                                                                                                    |                                                                            | FTE you wish to recruit to for this vacancy. For example, if the new employee is scheduled to work 35 hours per week, they represent<br>is scheduled to work only 17.5 hours per week, they represent 0.5 FTE. |   |
| mouse.                                                                                                    |                                                                            |                                                                                                    |   |
| Please note certain fields                                                                                                    |                                                                            |                                                                                                    |   |
| will prepopulate                                                                                                    | Create                                                                     |                                                                                                    |   |
| according to the template                                                                                                    | Contract Type *                                                            | Select                                                                                                    |   |
| selected. It is important                                                                                                    | Will this position be term tim                                             | e only?* Select •                                                                                                    |   |
| that you double-check                                                                                                    | Reason for Recruitment Requ                                                |                                                                                                    |   |
| that these details are                                                                                                    | Please provide specific and o                                              | detailed information on the requirement for this request and the impact on service needs if the request is rejected                                                                                            |   |
| that these details are correct.                                                                                                    | Additional information for<br>Recruitment Request *                        | •                                                                                                    |   |
|                                                                                                    | Funding Source *                                                           | Select                                                                                                    |   |
|                                                                                                    | Salary Scale *                                                             | Select *                                                                                                    |   |
|                                                                                                    | Salary *                                                                   | ٤                                                                                                    |   |
|                                                                                                    | Working Pattern *                                                          | Select                                                                                                    |   |

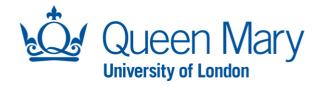

| Important note: Fields<br>with a blue shaded     |                                                                                                    |
|--------------------------------------------------|----------------------------------------------------------------------------------------------------|
| background denote that<br>the field text will be | Create Advertising Salary Range Basis* Select  Latest Salary Scales Additional Salary Information                                                                                                    |
| visible to applicants once<br>advertised.        | Is a Market Supplement required?*       Select       •         Location(b)*       Select       •         Main Site*       Select       •         Internal Document 1       Browse No file selected.       •         Internal Document 2       Browse No file selected.       •         Internal Document 3       Browse No file selected.       • |
|                                                  |                                                                                                    |

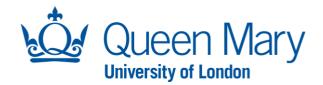

Once you have completed the position details, you will be asked to complete the Advert text.

If you have an idea of elements you would like to include, add them in this section. Your HR Recruitment Administrator will review and finalise the text prior to LIVE advert release.

At this stage of the process, you should also have the Job Pack ready for upload.

## Advert and Job Pack Create The Advertising Start Advert and Job Pack Date is the date at which DD/MM/YYYY vertising Start Date \* you wish to progress the se note all adverts should be advertised for a minir o of 2 v advert to live ut below will display to the candidate. Please pay att Recruitment Team can se use It to sup ∨ Paragraph ∨ <u>A</u> ∨ ⊘ About the Role / About the B / U 16px Department / About You \* adjust this later if ⊞ ⊟ ♡ ♂ 𝖉 ※ ☴ ☴ ☴ ☱ ـ∠ ☑ ♡ ▷ ☷ ━ ∨ ⊄ ▶ ∞ required. About Queen Mary At Queen Mary University of London, we believe that a diversity of ideas helps us achieve the previously POWERED BY TH iximum Word Count 219 of 550 words You will next be asked to complete the Advert text. The 'About Queen Mary' Important note: Fields with a blue shaded background denote the field text and 'Benefits' sections are that will be visible to applicants once the advert is made LIVE. already completed for you and should not be removed or altered. You will then need to Create attach your Job Pack. Job Pack Attachment (Internal) \* Browse.. No file selected. Contact Details (Name, Job Title, and Email Address) \* Please provide the Provisional Interview Date \* DD/MM/YYYY m **Contact Details** that you vant to include the provisional Select v date in the advert? \* wish candidates to see on the advert. Supplementary Material 1 Browse... No file selected. Browse... No file selected. Supplementary Material 2 Where you wish to ementary Material 3 Browse.. No file sele include a Provisional Interview Date, please provide the relevant details. Essential / Desirable Criteria To form the shortlisting criteria in system, you

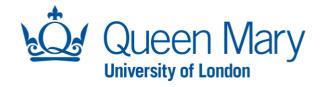

| will need to identify the<br>number of Essential and<br>Desirable Criteria for this<br>position.<br>Criteria <b>must</b> be taken<br>from the Person<br>Specification section of<br>the Job Pack.                                                                                                    | Essential / Desirable Criteria         This section allows you to set up the shortlisting criteria for shortlisters.         How many Essential Criteria?*         Select         How many Desirable Criteria?*                                                                                                    |
|----------------------------------------------------------------------------------------------------|----------------------------------------------------------------------------------------------------|
| Shortlisters                                                                                                    |                                                                                                    |
| Select your <b>shortlisters</b><br>for this position. You<br>must select a minimum of<br>two.                                                                                                    | Shortlisters         Lead Shortlister*         Second Shortlister*         Select Value         Third Shortlister         Select Value         Third Shortlister         Select Value         Third Shortlister         Select Value         Select Value         Select Value                                                                                                    |
| Pre-employment Checks                                                                                                    |                                                                                                    |
| In addition to the<br>mandatory pre-<br>employment checks for<br>new starters, you will be<br>asked to confirm whether<br>other specific<br>checks/registrations are<br>required for the position.<br>If you require additional<br>elements, these will form<br>part of the mandatory<br>pre-employment checks<br>for the successful<br>candidate(s). | Create         Pre-employment Checks         Watadition to the manufactory tree-employment checks (Bight to Work, References and Occupational Health checks) please indicate if the following checks are advected for this possible.         Disclosure Barring Service (DBS)       Select         Check**       •         Disclosure Barring Service (DBS)       Select         Check**       •         Barring Service (DBS)       Select         Select       •         Select       • |
| Approvals                                                                                                    |                                                                                                    |
| All recruitment requests<br>will go through a 2 tier<br>approval process.<br>No information is                                                                                                    |                                                                                                    |

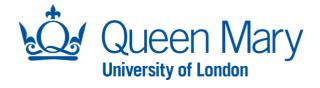

| required from you. The<br>approvers are pre-set.<br>The system will<br>automatically populate<br>the required Position<br>Approvals.<br>You may check the<br>Approval progress status<br>by selecting "search" in<br>the left-hand navigation<br>under "opportunities".<br>Once you have done this<br>you will need to select<br>"Approval layout" to see<br>approval related<br>information. | Hiring Manager         Dashboard         My Tasks         Applications         Opportunities         Search         Selections         Create         View Add to Selection Status* Capy Add Candidate / Employee         Bulk Update* Run Scoring         Description         Create         View Add to Selection         Status* Capy Add Candidate / Employee         Bulk Update* Run Scoring         Description         Create         View Add to Selection         Status* Capy Add Candidate / Employee         Bulk Update* Run Scoring         Description         Create         View Add to Selection         Status* Capy Add Candidate / Employee         Bulk Update* Run Scoring         Description************************************ |
|----------------------------------------------------------------------------------------------------|----------------------------------------------------------------------------------------------------|
| Open Ended Questions                                                                                                    |                                                                                                    |
| You may also wish to add<br>additional open-ended<br>questions into the online<br>application form for<br>applicants to complete.<br>The questions must be<br>pertinent to the position<br>and aligned to the<br>essential/desirable<br>criteria as outlined in the<br>Person Specification.                                                                                                  | Create         Open Ended Questions         Need to include additional lopen-ended" questions? You can add them here to require the candidate to provide a more detailed and in-depth response than a simple yes or no answer.         How Many Questions?*         None       * *                                                                                                    |
| Open-ended questions<br>may form part of the<br>shortlisting exercise.                                                                                                    |                                                                                                    |
| Key Leads<br>These details will help the<br>system correctly direct<br>notifications and system<br>request to the relevant<br>staff.                                                                                                    | Key Leads       Hilling Manager*       Lead Interviewer (Chair)*       Select Value                                                                                                    |

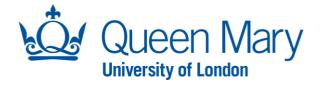

| Please provide the name<br>of the actual Hiring<br>Manager for the position<br>(this does not need to be<br>the line manager of the<br>post).                                      |                                         |
|----------------------------------------------------------------------------------------------------|-----------------------------------------|
| Once you have<br>completed all the<br>relevant details, click<br>"Create Opportunity" to<br>generate the position for<br>final review (prior to final<br>submission for approvals) | Cancel Create Opportunity Save as Draft |
| Alternatively, you can<br>press <b>"Save as Draft"</b><br>until you are ready to<br>submit                                                                                         |                                         |
| If you have missed any<br>mandatory information,<br>the system will provide<br>red prompt texts against<br>those missing details                                                   |                                         |

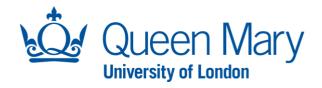

| Reviewing Full Position Details Prior to Final Submission For Approvals:                                                                                                    |                                                                                                    |  |
|----------------------------------------------------------------------------------------------------|----------------------------------------------------------------------------------------------------|--|
|                                                                                                    | The Description Tab                                                                                                    |  |
| Once you create your<br>opportunity, you will be<br>shown an overview of the<br>request you have created<br>as well as the reference<br>number.<br>The <b>'Description'</b> tab will<br>allow you to review what<br>you have created. You<br>need to scroll down the<br>page and make sure all<br>the details are correct. | Opportunity   62 - HR   Status Draft   Petails Description Participants Applications MultiPoster MultiPoster Status   Opportunity Form - Employee Centeles   Position Details   Is this a Named Researcher role?*   No   Is this a Student Ambassador   Mo   Engagement?*   Budget Code * |  |
| To ensure shortlisters can<br>score in system – select<br>the "Participants" tab<br>section and adding your<br>shortlisters to this<br>position.                                                                                                    | <image/>                                                                                                    |  |

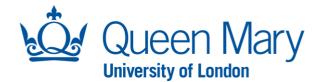

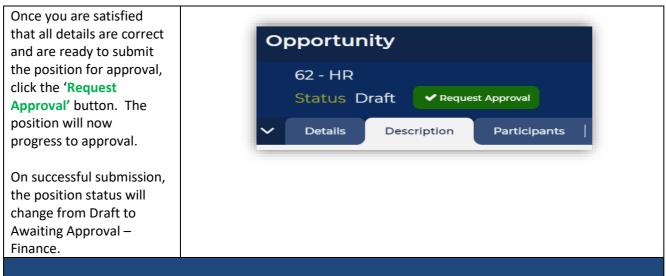

Once the approvals have been granted, your HR Recruitment Administrator will receive an automated system notification that the position has been approved. The position will be reviewed and then progressed to LIVE advert as per the detail/instructions you provided.

Should the HR Recruitment Administrator have any questions they will contact you directly.